# Basic Excel – File Saving/Opening

## ၃။ Excel File များအကြောင်း

## ၃.၁။ Excel File တစ်ခုတည်ဆောက်ခြင်း

Excel Worksheet တစ်ခုအတွင်းတွင် မိမိထည့်သွင်းလိုသည့် အချက်အလက်များကို ထည့်သွင်းပြီးသောအခါ မိမိကွန်ပျုတာထဲတွင်သိမ်းဆည်းထားရန် လိုအပ်ပါက -

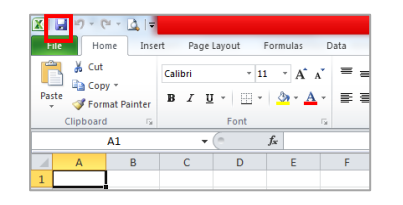

၁။ ကွန်ပျူတာ၏ ဘယ်ဘက်ထောင့်ရှိ အပြာရောင် disk ပုံသဏ္ဌာန် ကို click တစ်ချက်နှိပ်၍ သော်လည်းကောင်း၊ shortcut အနေဖြင့် keyboard မှ Ctrl နှင့် `s' ကို နိုပ်၍သော်လည်းကောင်း၊ File Tab မှ Save ကို နိုပ်၍လည်းကောင်း ပြုလုပ်နိုင်ပါသည်။ ၂။ အကယ်၍ အမည်မပေးရသေးသောဖိုင်ကို save လုပ်ချင်ရင် - File Tab > Save > ဖိုင်လမ်းကြောင်းရွေး > ဖိုင်အမည်ကို ရိုက်ထည့် > Save button ကိုနိုပ်လိုက်ပါ။

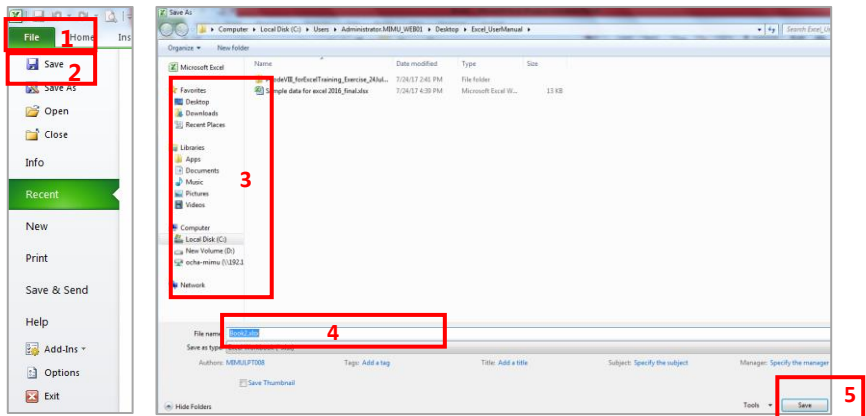

၃.၂။ Computer ထဲတွင်ရှိပြီးသား Excel File ဖွင့်ခြင်း

ကွန်ပျူတာမျက်နာပြင် ဘယ်ဘက် အပေါ်နားရှိ File Tab ကိုနိပ်ပါ။

- (1) နောက်ဆုံးဖွင့်ထားသောဖိုင်ကို ဖွင့်ချင်ရင် Open အောက်က Recent ဘေးရှိ Excel ဖိုင်များထဲက ကိုယ်ဖွင့်ချင်တဲ့ ဖိုင်အမည်ရွေး နိပ်၊ Open ကိုနိပ်ပါ။
- (2) အခြားဖိုင်ကို ဖွင့်ချင်ရင် File Tab > Open > ဖိုင်နေရာရွေး > ဖိုင်အမည်ရွေး > Open ကိုနိုပ်ပါ။

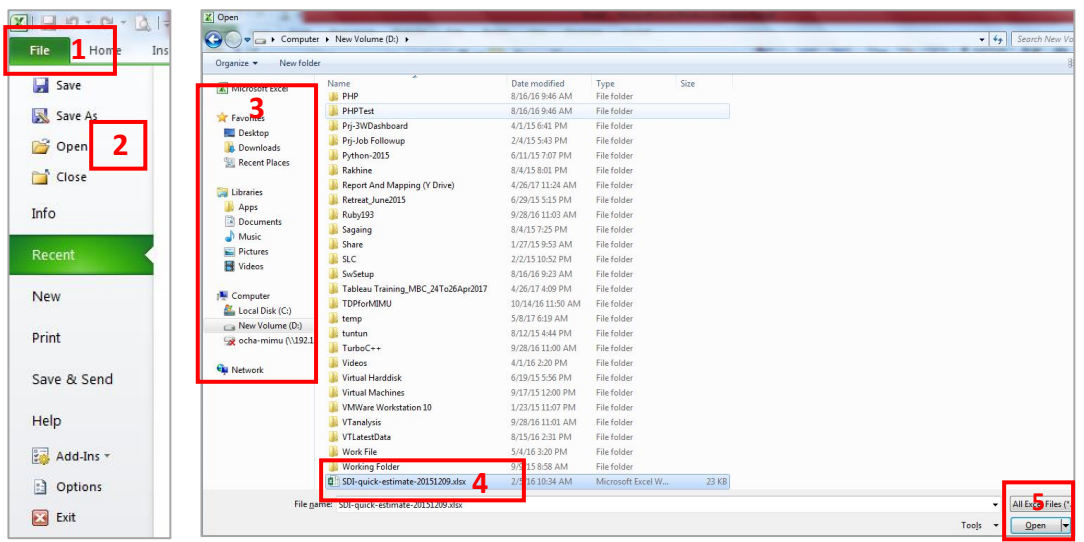

(3) ေနာက်တစ်နည်း - Start button > Computer > ဖိုင်လမ်းကြောင်းရွေး > ဖွင့်ချင်တဲ့ ဖိုင်အမည်ပေါ်တွင် mouse တင်၍ ကလစ် နစ်ချက် နိပ်လိုက်ပါ။

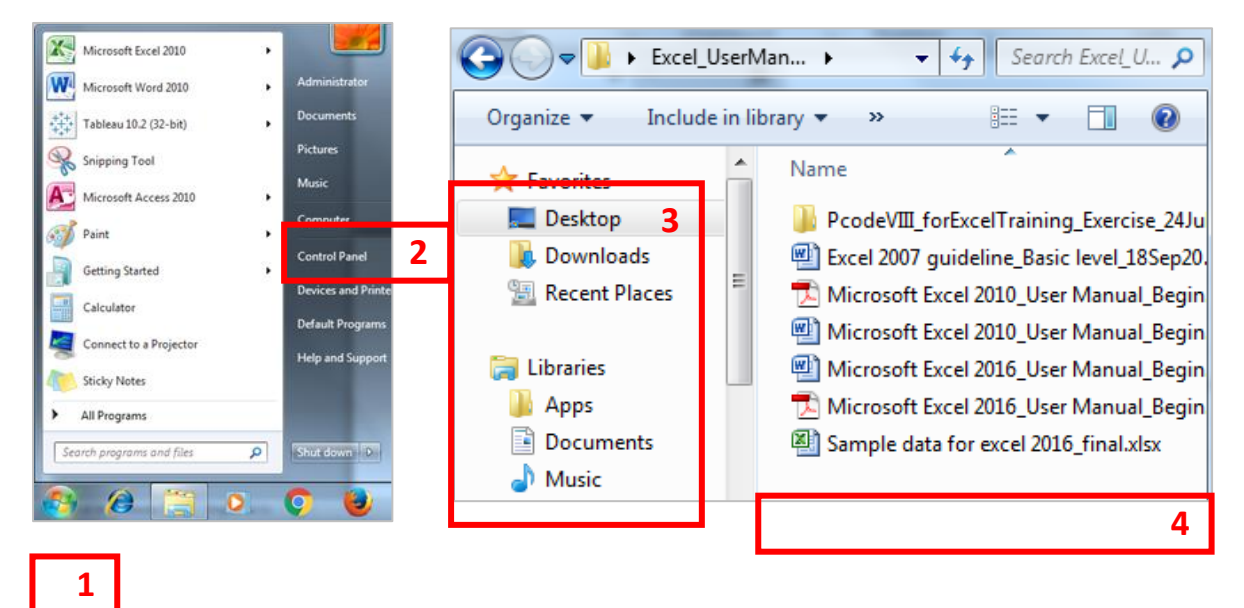

၃.၃။ လက်ရှိဖိုင်ထဲတွင် လုပ်ဆောင်ရျက် အသစ်များကို ထပ်မံ သိမ်းဆည်းရြင်း

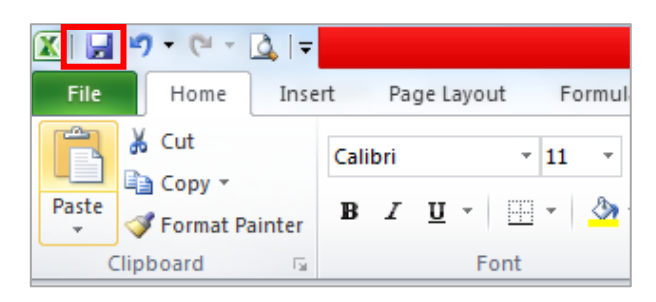

ယခင်က ဖိုင်အမည်ပေးပြီး သိမ်းပြီးသား ဖိုင်ထဲတွင် ဒေတာအသစ် ထပ်ထည့်ခြင်း၊ ပြင်ဆင်ခြင်းများပြုလုပ်ပြီးနောက် ယင်းဖိုင် ထဲတွင် ထပ်ထည့် သိမ်းဆည်းလိုပါက Quick Access Toolbar မှ save button ကို နိုပ်ပါ။ သို့မဟုတ် shortcut key => Ctrl နှင့် S ကို တွဲနိုပ်ပါ။ သို့မဟုတ် File Tab > Save ကို နိုပ်ပါ။

၃.၄။ ဖိုင္အမည္ အသစ္ေး်ား၍ သိမ္်ားဆည္်ား္ခင္်ား

File Tab > Save as > ဖိုင်လမ်းကြောင်းရွေး > ဖိုင်အမည်အသစ်ကို ရိုက်ထည့် > Save button ကိုနှိပ်လိုက်ပါ။

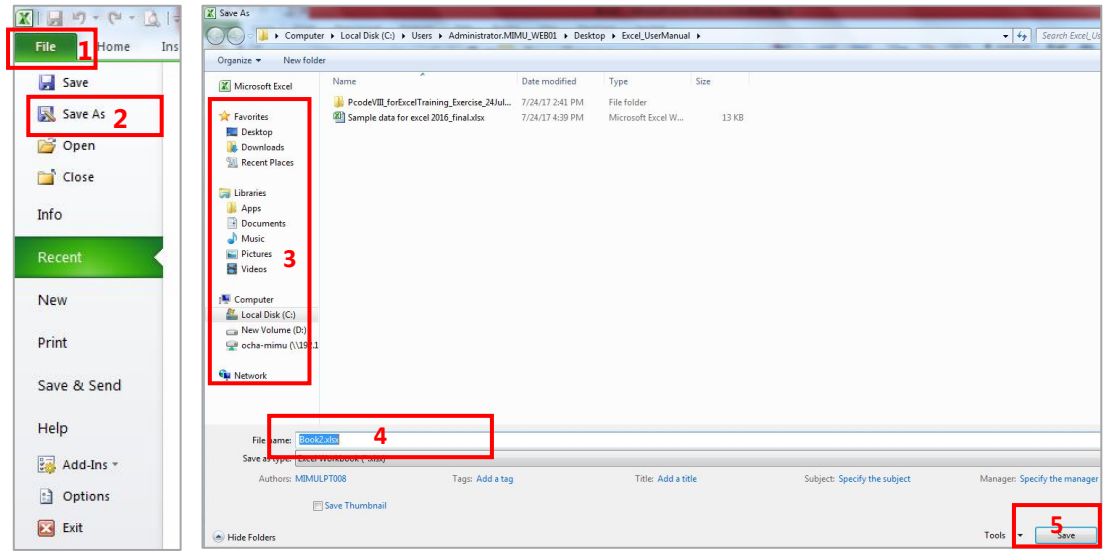

## ၃.၅။ Excel File/ Workbook နောက်ထပ် အသစ်တစ်ခု ဖွင့်ခြင်း

ကွန်ပျူတာမျက်နှာပြင် ဘယ်ဘက် အပေါ်နားရှိ File Tab ကိုနိုပ်ပါ။ New > Blank workbook ကိုနိုပ်ပါ။ shortcut အနေဖြင့် ကီးဘုတ်မှ ``Ctrl″ နှင့် ``n″ ကို တွဲနှိပ်ပြီးလည်း ပြုလုပ်နိုင်ပါသည်။

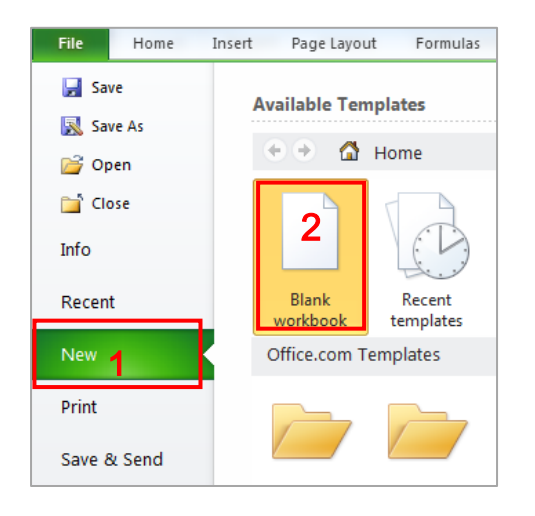

# ၃.၆။ ဖွင့်ထားသောဖိုင်များကို ပိတ်ခြင်း

ကွန်ပျူတာမျက်နှာပြင် ညာဘက် အပေါ် ထောင့်နားရှိ ကြက်ခြေခတ်ပုံ Close Button ကိုနှိပ်ပါ။ သို့မဟုတ် File tab > Close

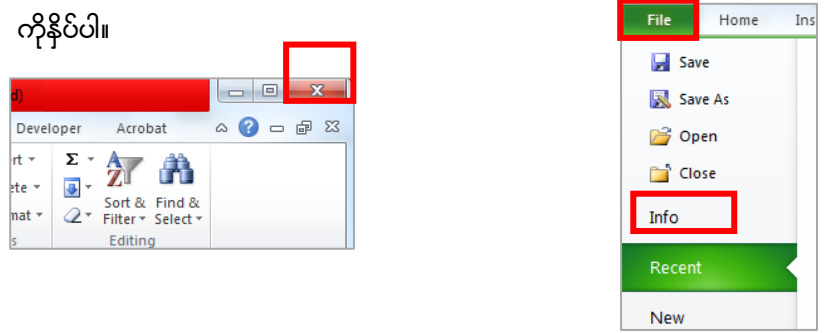

အကယ်၍ Warning Box ပေါ် လာခဲ့ရင် အသစ်ထပ်ထည့် (သို့မဟုတ်) ပြုပြင်ထားသည်များကို သိမ်းလိုပါက Save ကို နိုပ်ပါ။ မသိမ်းလိုပါက Don't Save ကိုနိုပ်ပါ။

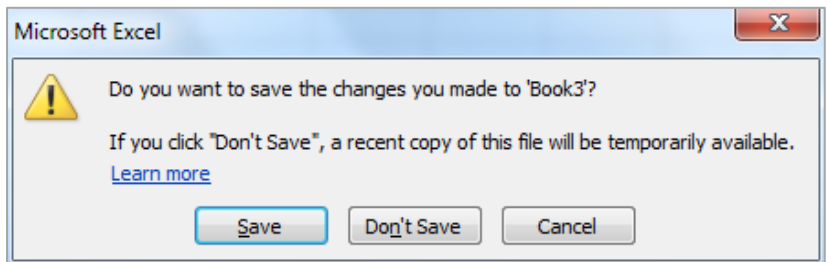

## Excel File မှ PDF File သို့ ေပြာင်းခြင်း

ပထမနည်း - File Tab > Save As > ဖိုင်လမ်းကြောင်းရွေး > ဖိုင်အမည်ပေး > File Type မှာ PDF (\*.pdf) ကိုရွေး > Save button ကိုနိုပ်ပါ။

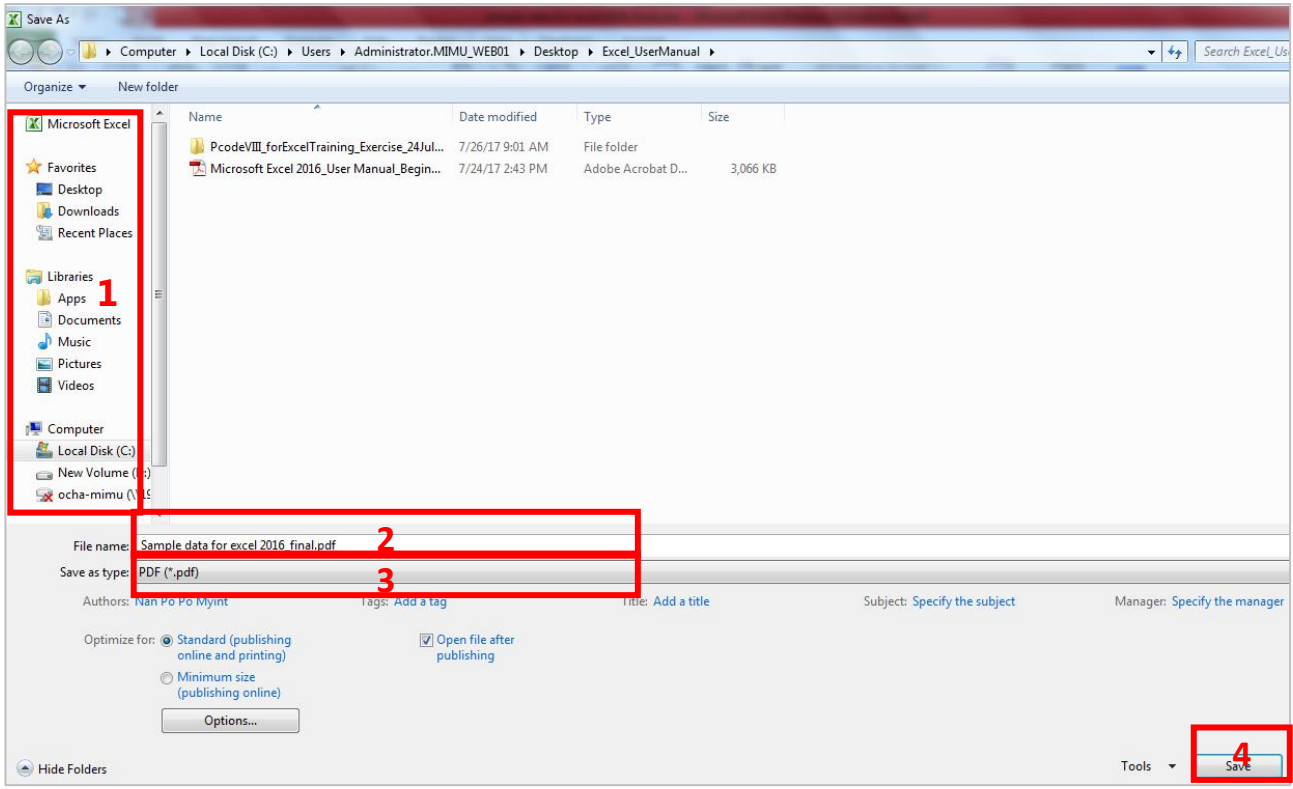

## ဒုတိယနည်း - File Tab > Print > Printer နေရာမှာ Adobe PDF ကိုရွေး > Print button ကိုနိုပ်ပါ။

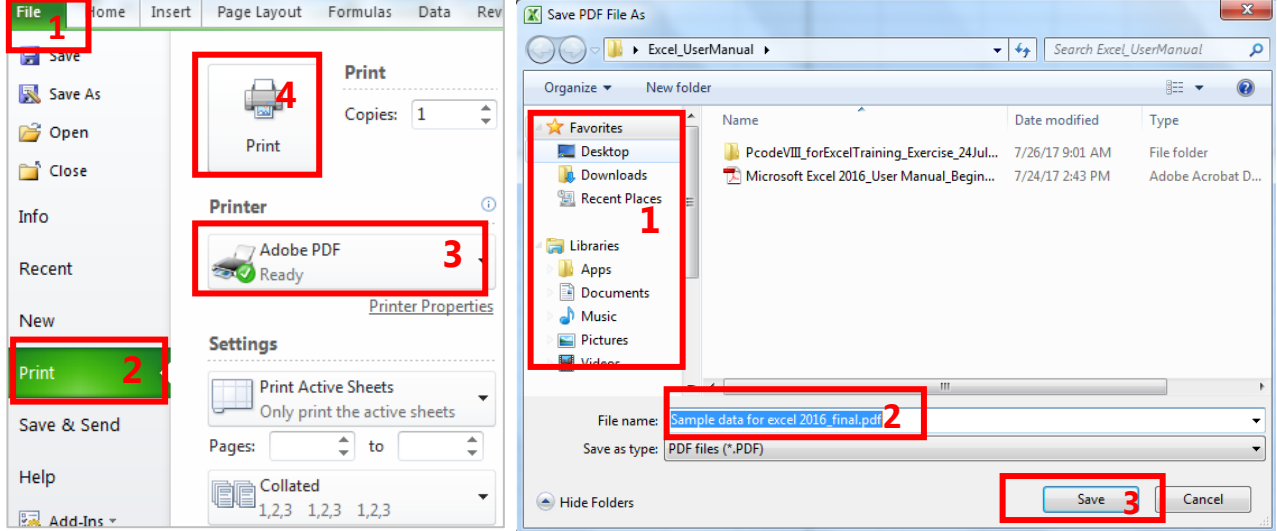

Save PDF File As box ကျလာရင် ဖိုင်လမ်းကြောင်းရွေး > ဖိုင်အမည်ပေး > Save button ကိုနိုပ်ပါ။